*SuSE Linux Enterprise Server 15 SP1 on Oracle KVM*

# *SUSE Linux Enterprise Server 15 SP1 (x86-64) as guest os on Oracle KVM*

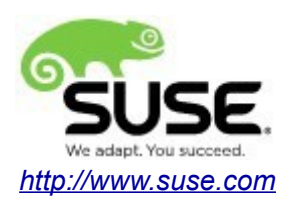

# **Introduction**

This document provides details for installing SUSE Linux Enterprise Server 15 SP1 as a guest os on Oracle KVM. Details are provided for Intel(x86-64) versions of both Oracle KVM and SUSE Linux Enterprise Server 15 SP1. If you encounter issues or have general questions, please post your query to [suse-oracle@listx.novell.com.](mailto:suse-oracle@listx.novell.com)

Official Oracle product documentation is available at: [http://docs.oracle.com.](http://docs.oracle.com/en/)

# **Hardware Requirements**

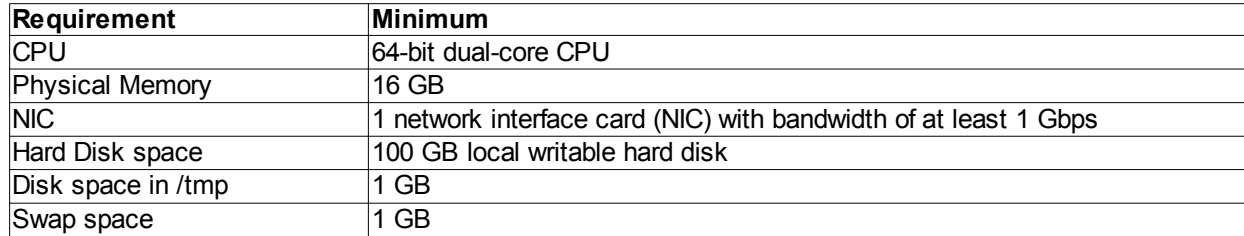

## **Software Requirements**

### **SUSE**

• SUSE Linux Enterprise Server 15 SP1 (x86-64) (http://download.suse.de/install)

### **Oracle**

• Oracle Linux 7 update 6(with Unbreakable Enterprise Kernel Release 5 Update 1 or later) [\(https://edelivery.oracle.com\)](https://edelivery.oracle.com/)

• Oracle Linux Virtualization Manager Release 4.2.8 package [\(https://yum.oracle.com/repo/OracleLinux/OL7/ovirt42/x86\\_64/ovirt-release42.rpm\)](https://yum.oracle.com/repo/OracleLinux/OL7/ovirt42/x86_64/ovirt-release42.rpm)

## **Testing Machine Hardware Information**

Dell Laptop Precision 5530 CPU: 6 \* Intel(R) Core(TM) i7-8850H CPU @ 2.60GHz RAM: 32 GB NIC: 2 Local HDD: 1TB + 512GB

# **Setup**

#### **1. Installing Oracle Linux Virtualization Manager.**

To install Oracle Linux Virtualization Manager, following the steps at: [https://docs.oracle.com/en/virtualization/oracle-linux-virtualization-manager/install/manager-install.html.](https://docs.oracle.com/en/virtualization/oracle-linux-virtualization-manager/install/manager-install.html)

#### **2. Logging in to the Administration Portal.**

**Screenshot:** *Logging into the Administration Portal to verify that the configuration was successful.*<br>  $(\epsilon) \rightarrow \epsilon \quad \omega$   $\bullet \quad \text{where } \epsilon \rightarrow \text{ the second term}$ 

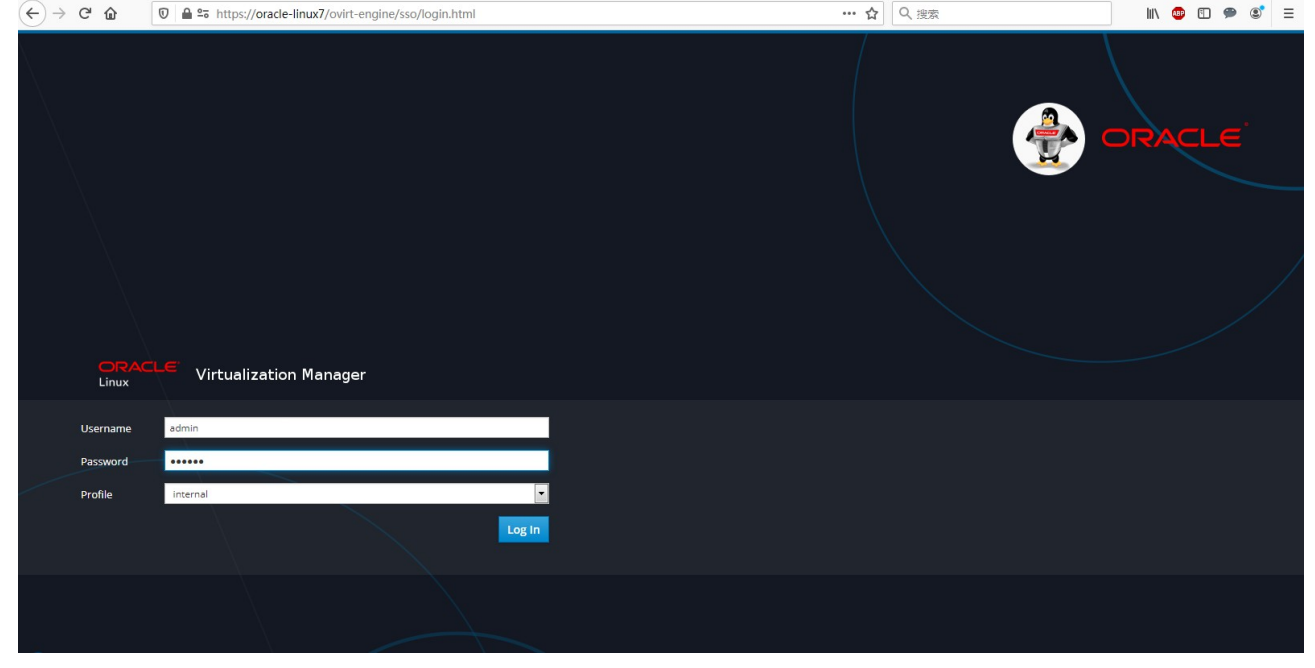

#### **Screenshot:** *Viewing Dashboard*

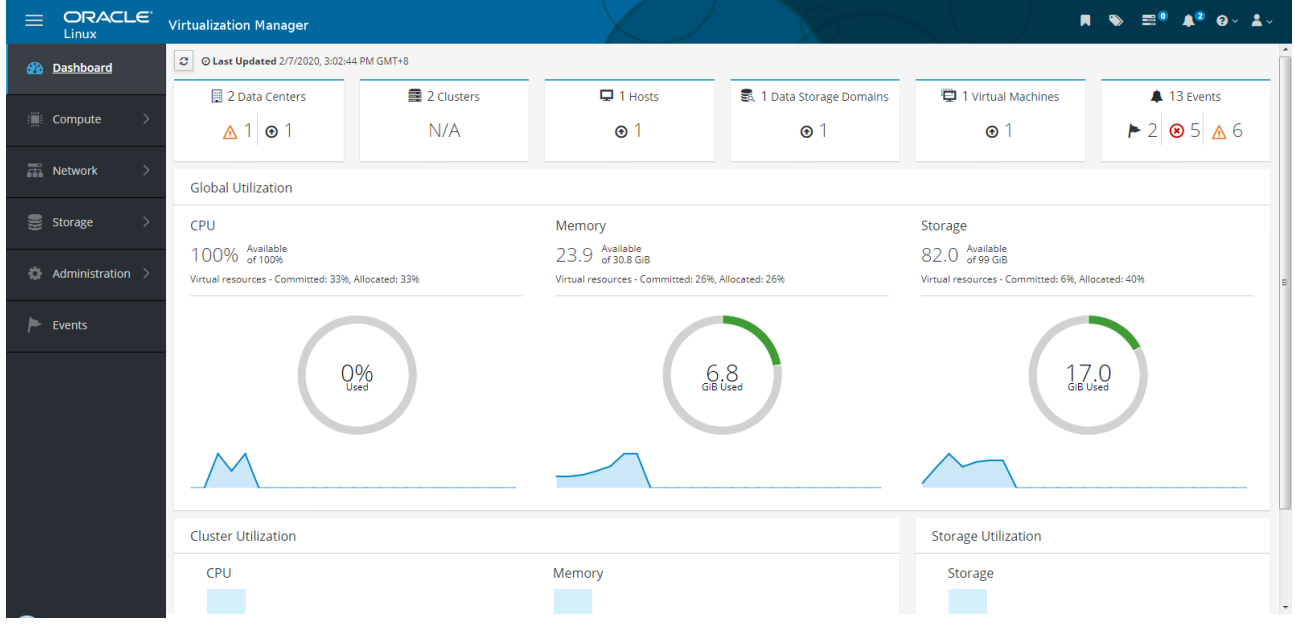

#### **3. Installing Oracle Linux KVM compute host.**

To install Oracle Linux KVM compute host, following the steps at: [https://docs.oracle.com/en/virtualization/oracle-linux-virtualization-manager/install/manager-install.html.](https://docs.oracle.com/en/virtualization/oracle-linux-virtualization-manager/install/manager-install.html)

### **4. Preparing Storage for a KVM Compute Host.**

To configure a KVM compute host to use local storage/NFS/iSCSI/FCP, following the steps at: [https://docs.oracle.com/en/virtualization/oracle-linux-virtualization-manager/getstart/storage-tasks.html.](https://docs.oracle.com/en/virtualization/oracle-linux-virtualization-manager/getstart/storage-tasks.html)

### **5. Creating a New Virtual Machine through Oracle Linux Virtualization Manager.**

#### **Screenshot:** *VM General info*

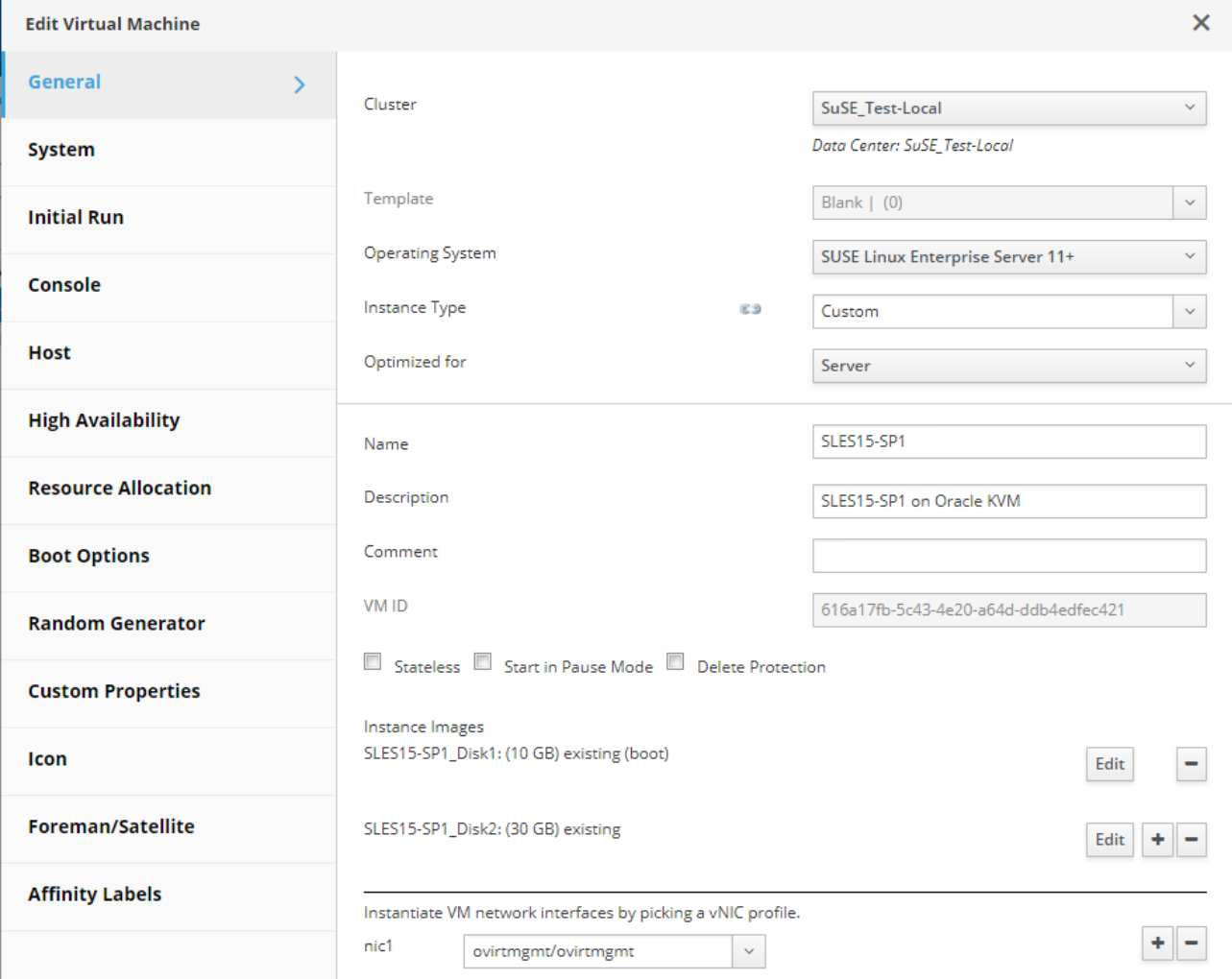

### **Screenshot:** *VM System info*

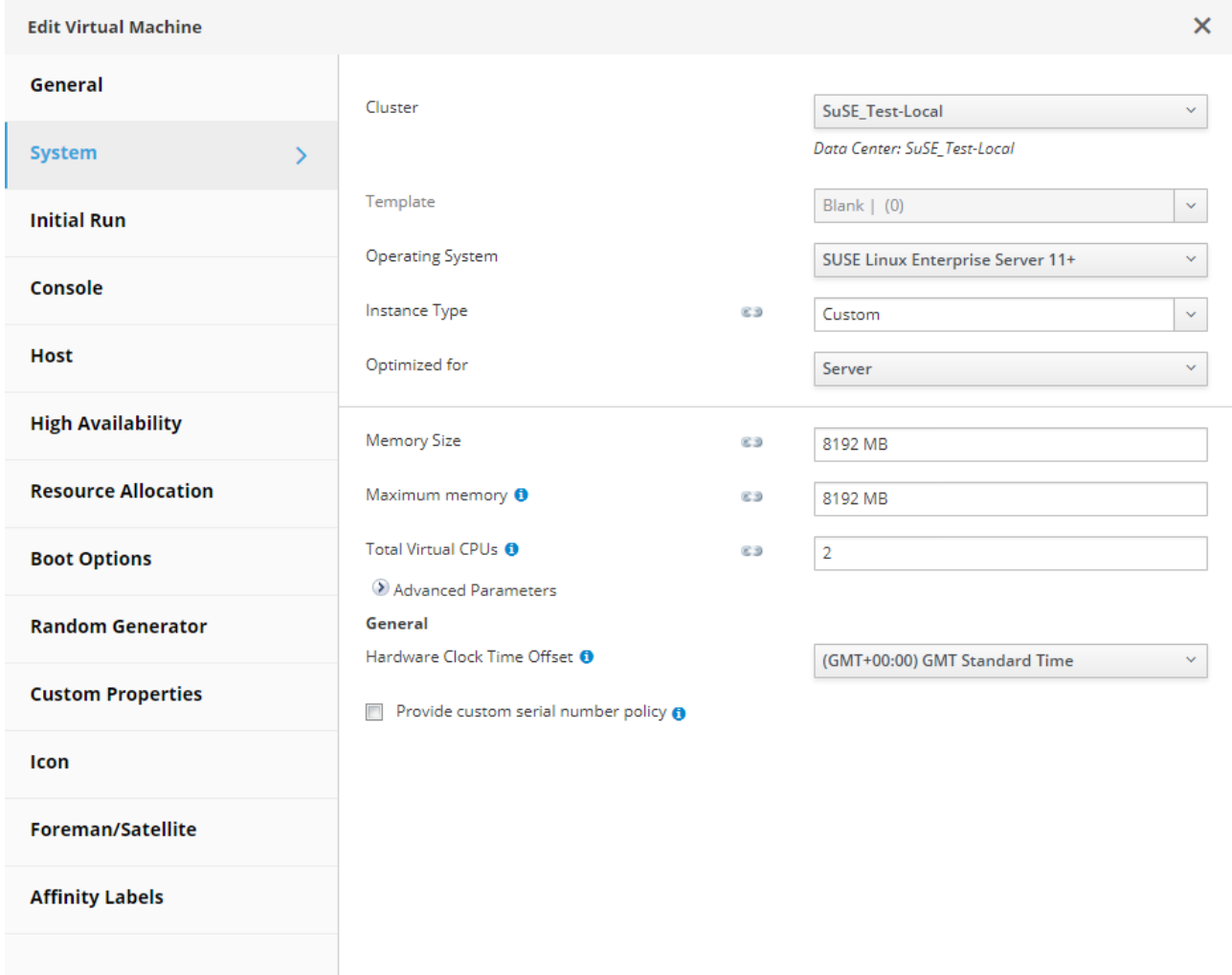

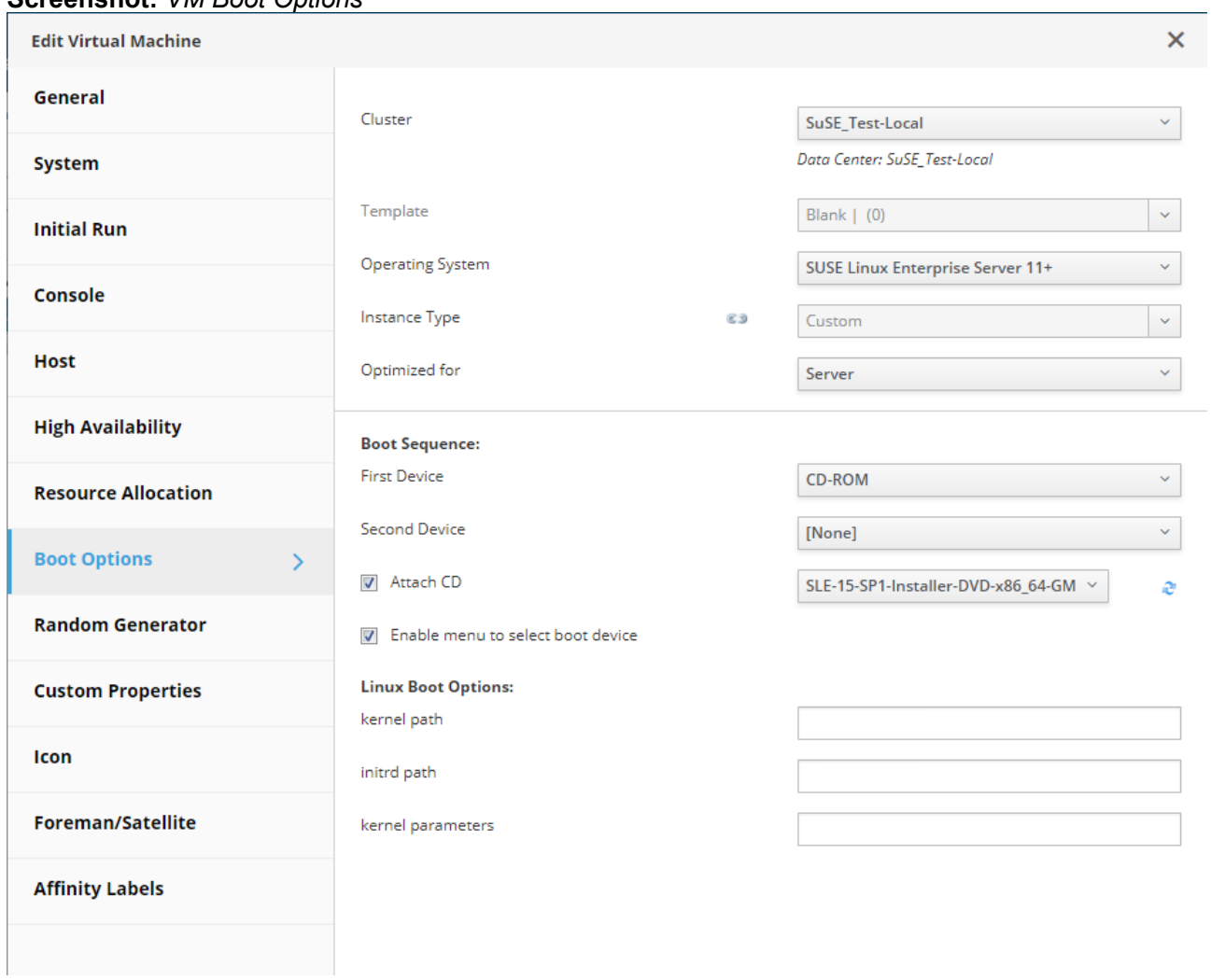

#### **Screenshot:** *VM Boot Options*

The **Attach CD** check box is selected with the appropriate ISO file chosen from the drop-down list. For this example scenario, **SLE-15-SP1-Installer-DVD-x86\_64-GM-DVD1.iso** is selected.

### **6. Installing the SuSE Linux Enterprise Server 15 SP1(x86-64) Guest OS**

1). Run the VM, then open a console connect to the virtual machine.

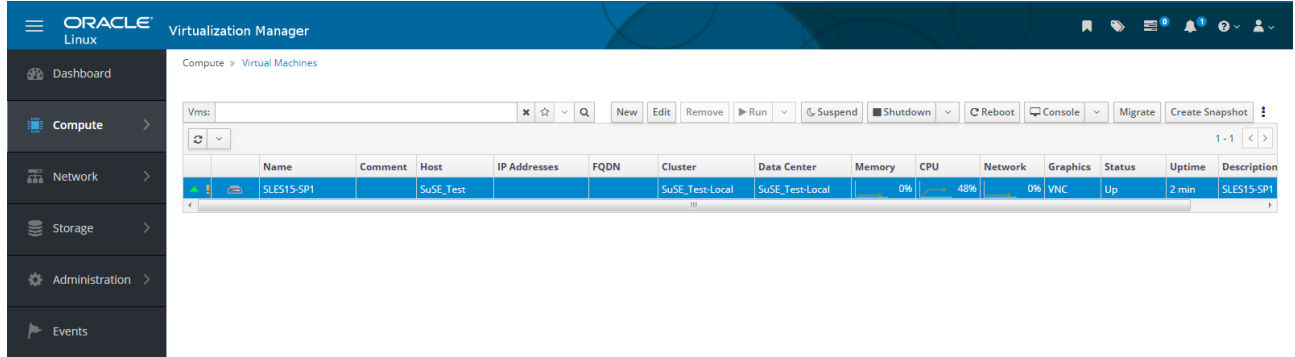

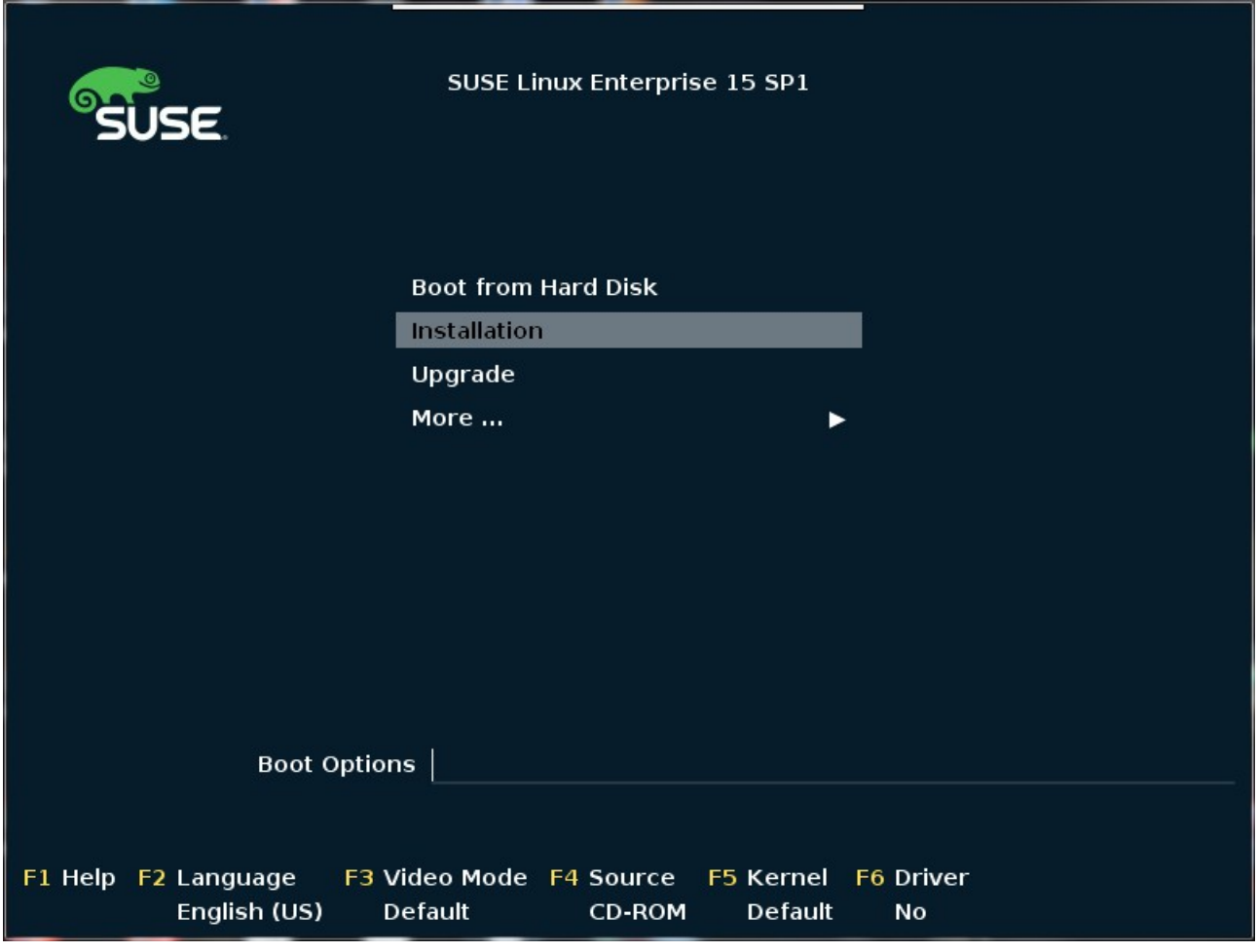

(**Note:** The following error occurred while starting the virtual machine.

"Error message:The name org.fedoraproject.FirewallD1 was not provided by any .service files"

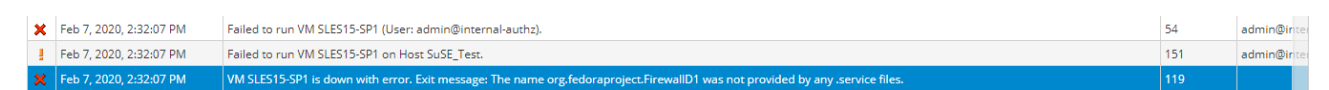

Workaround: Restart "libvirtd" service.

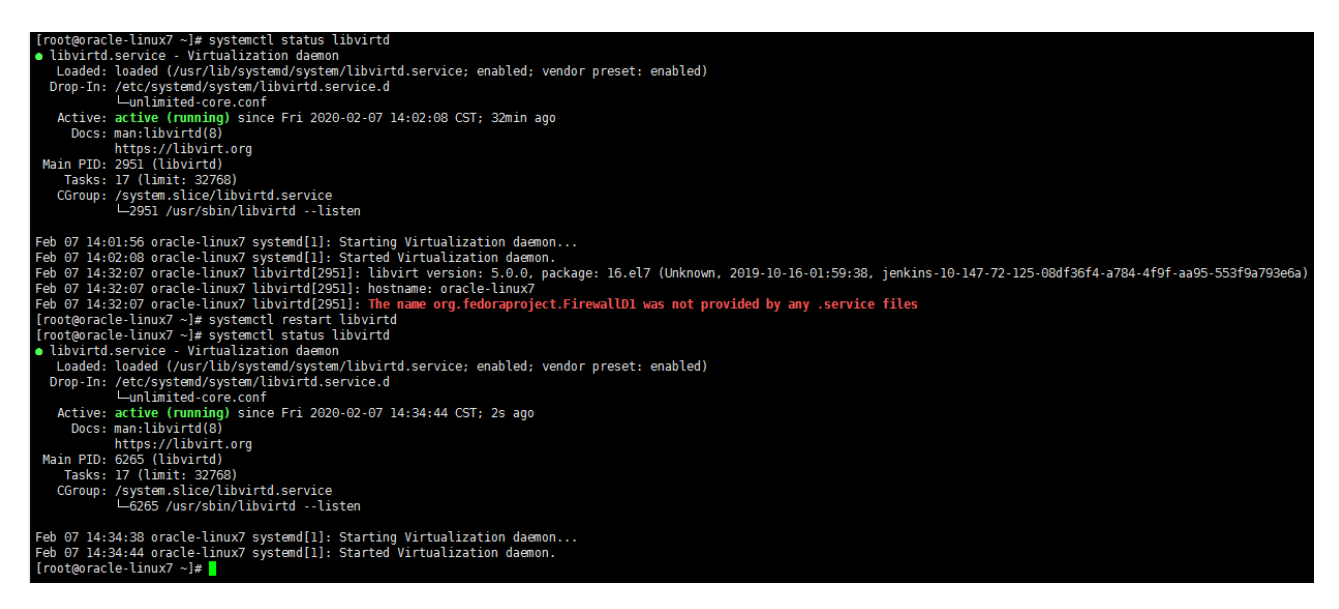

)

2). Installation steps – Language,Keyboard and Product Selection.

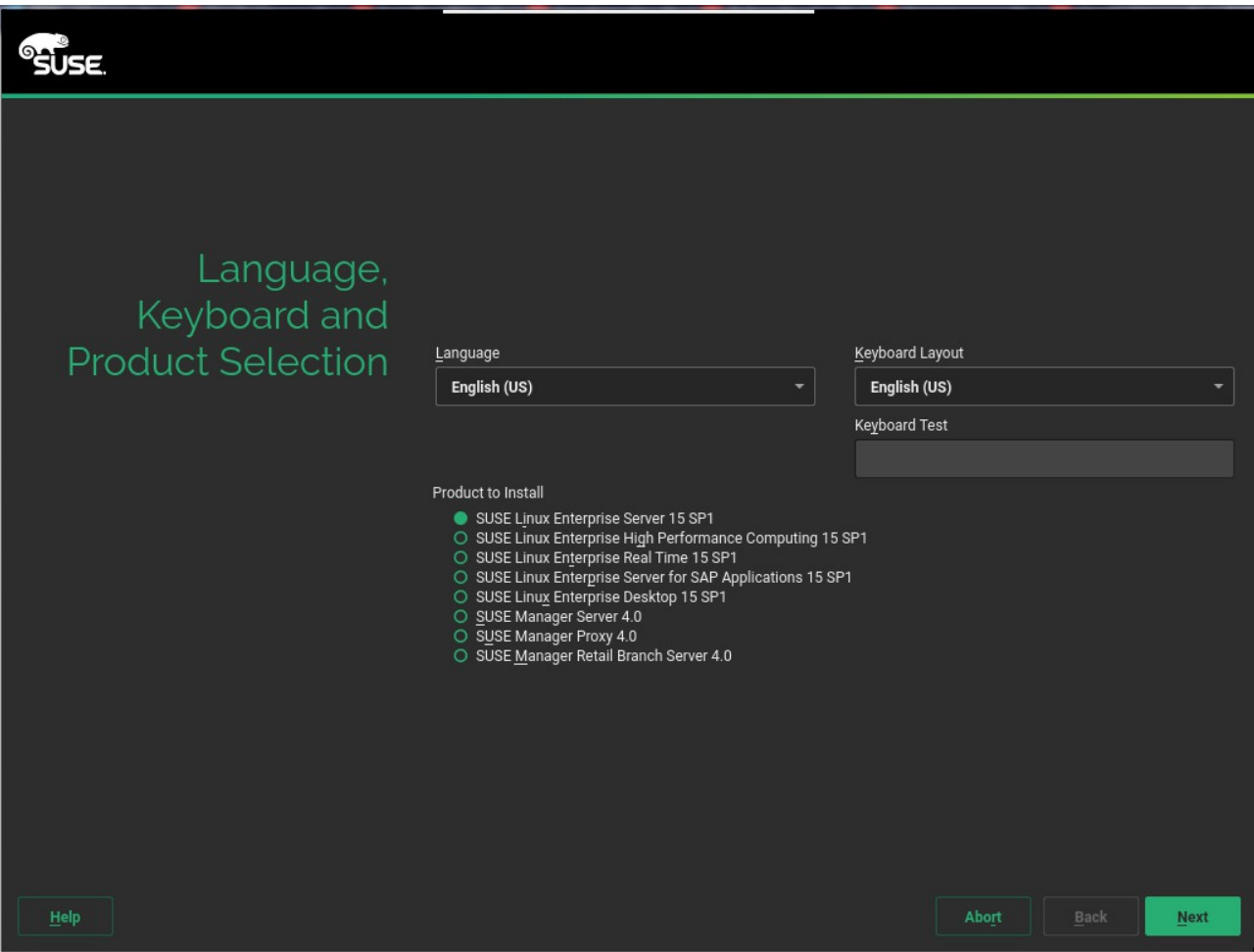

# 3) SUSE Linux Enterprise Server 15 SP1 License Agreement.

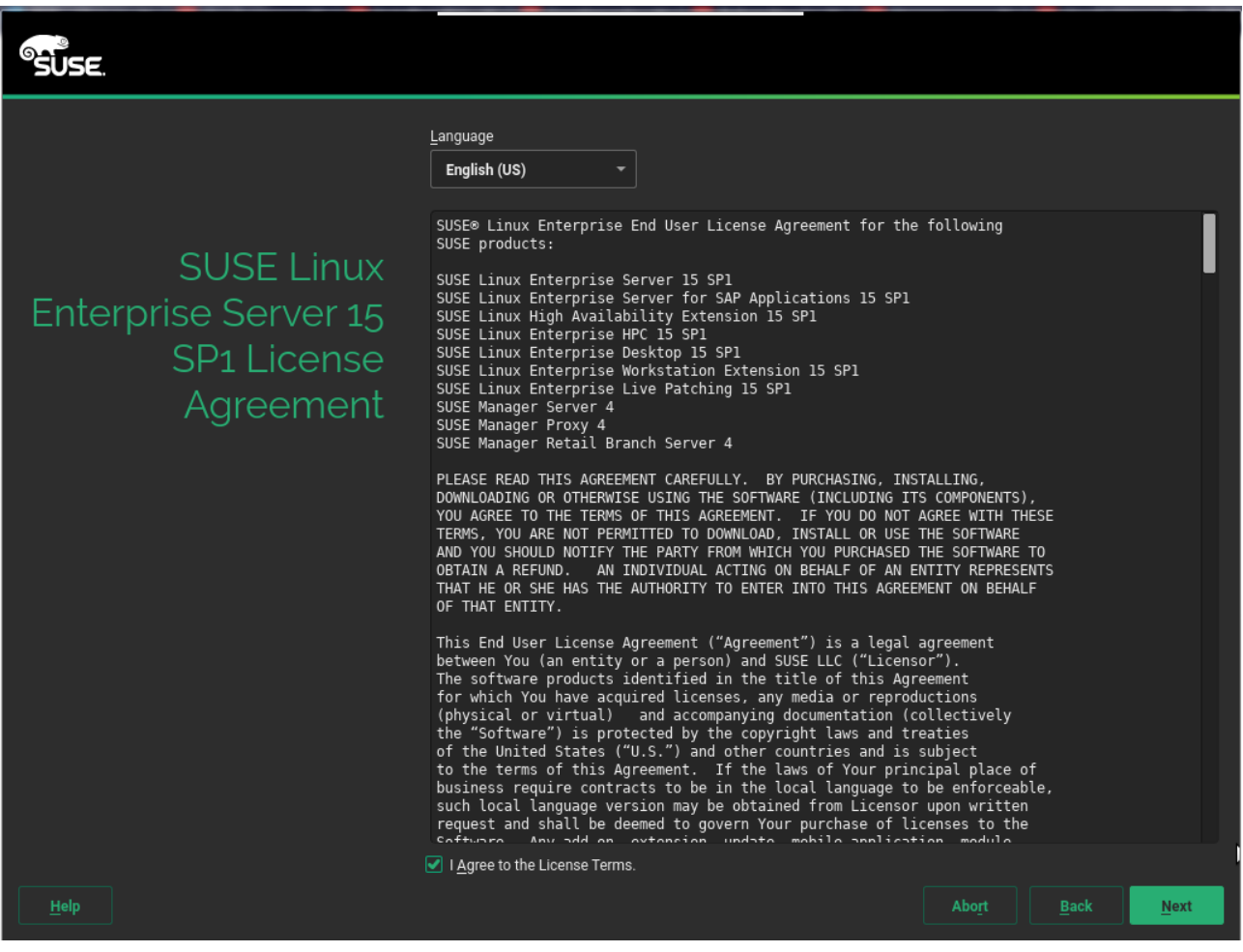

## 4). Registration.

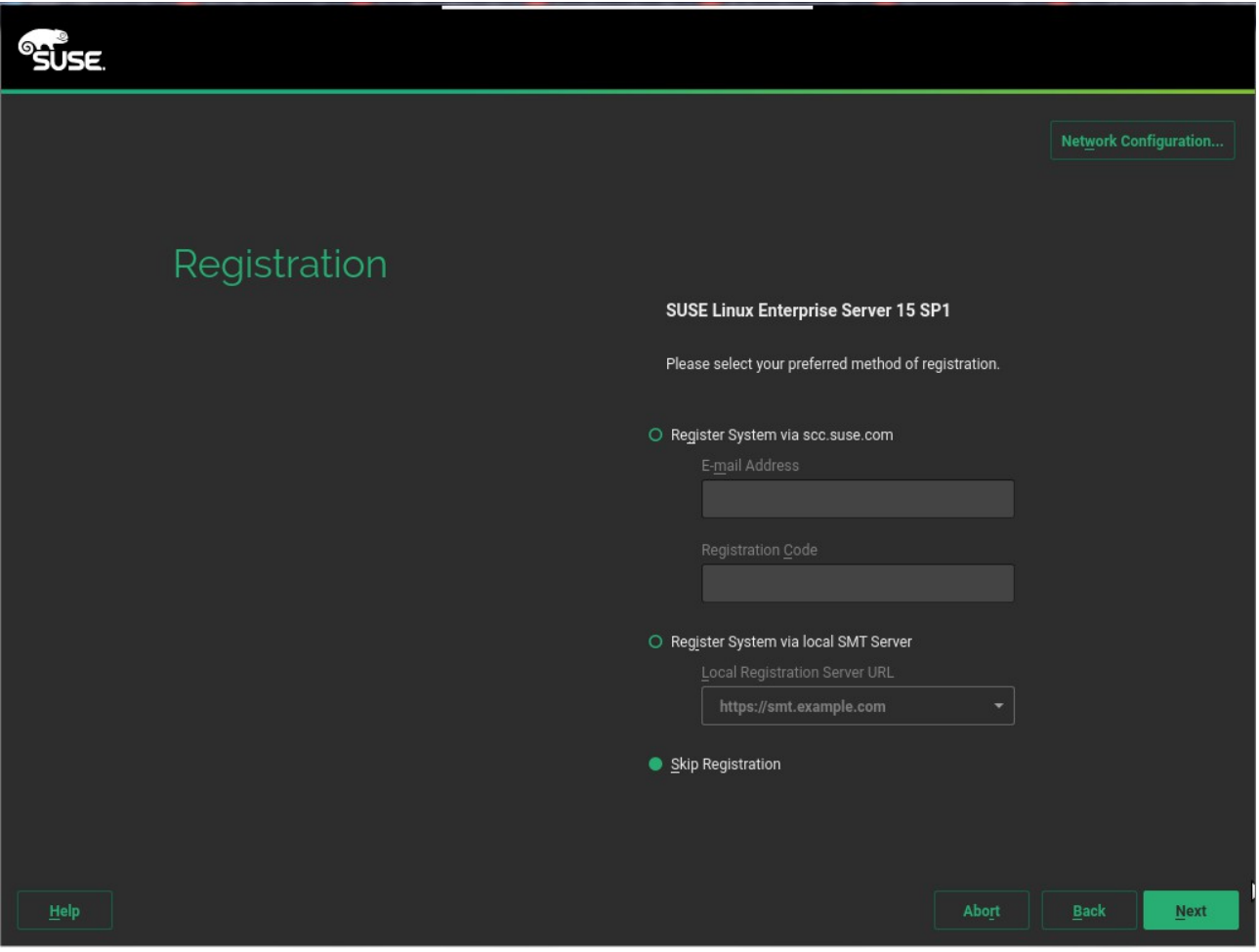

### 5). Add On Product.

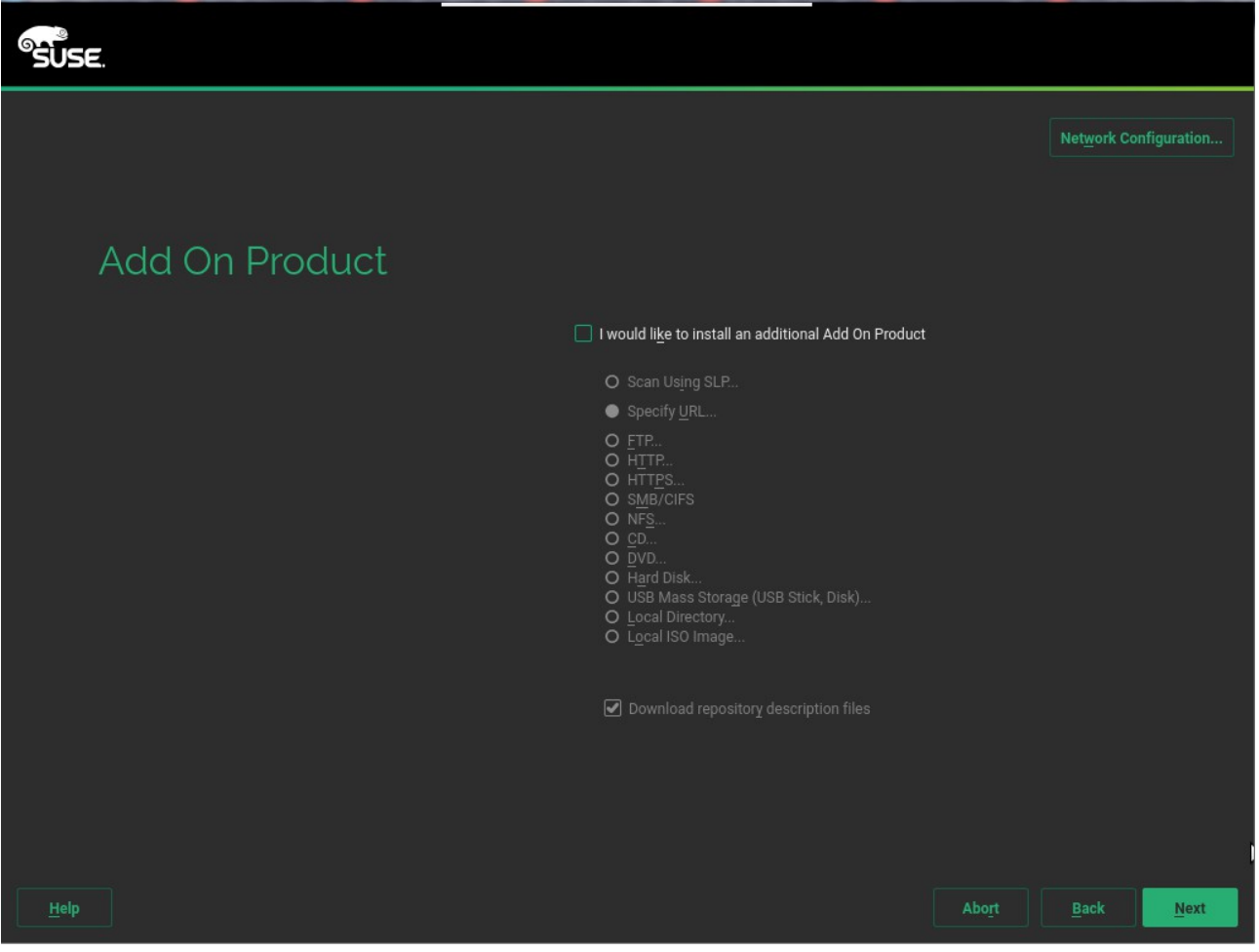

### 6). Suggested Partitioning.

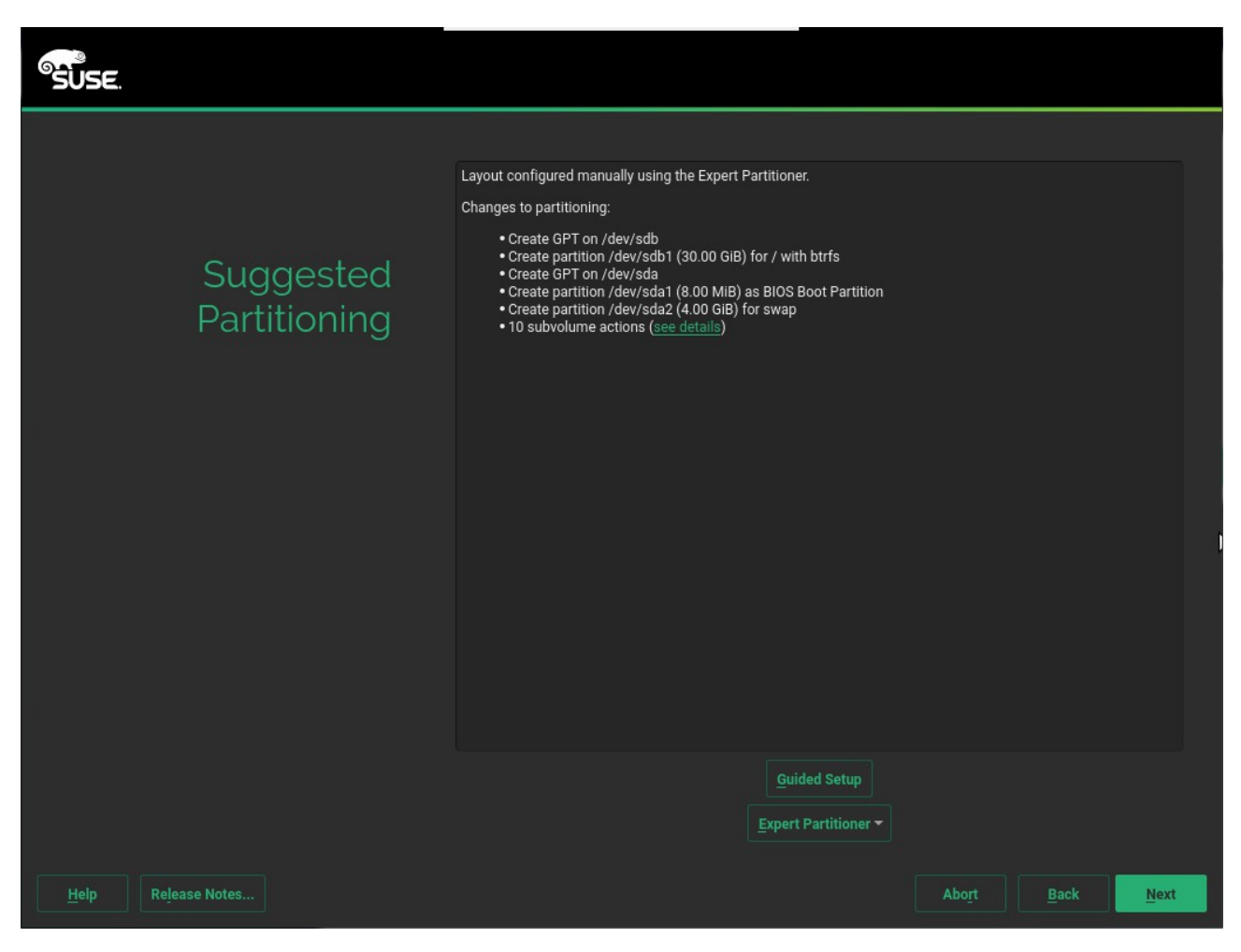

### 7). Clock and Time Zone.

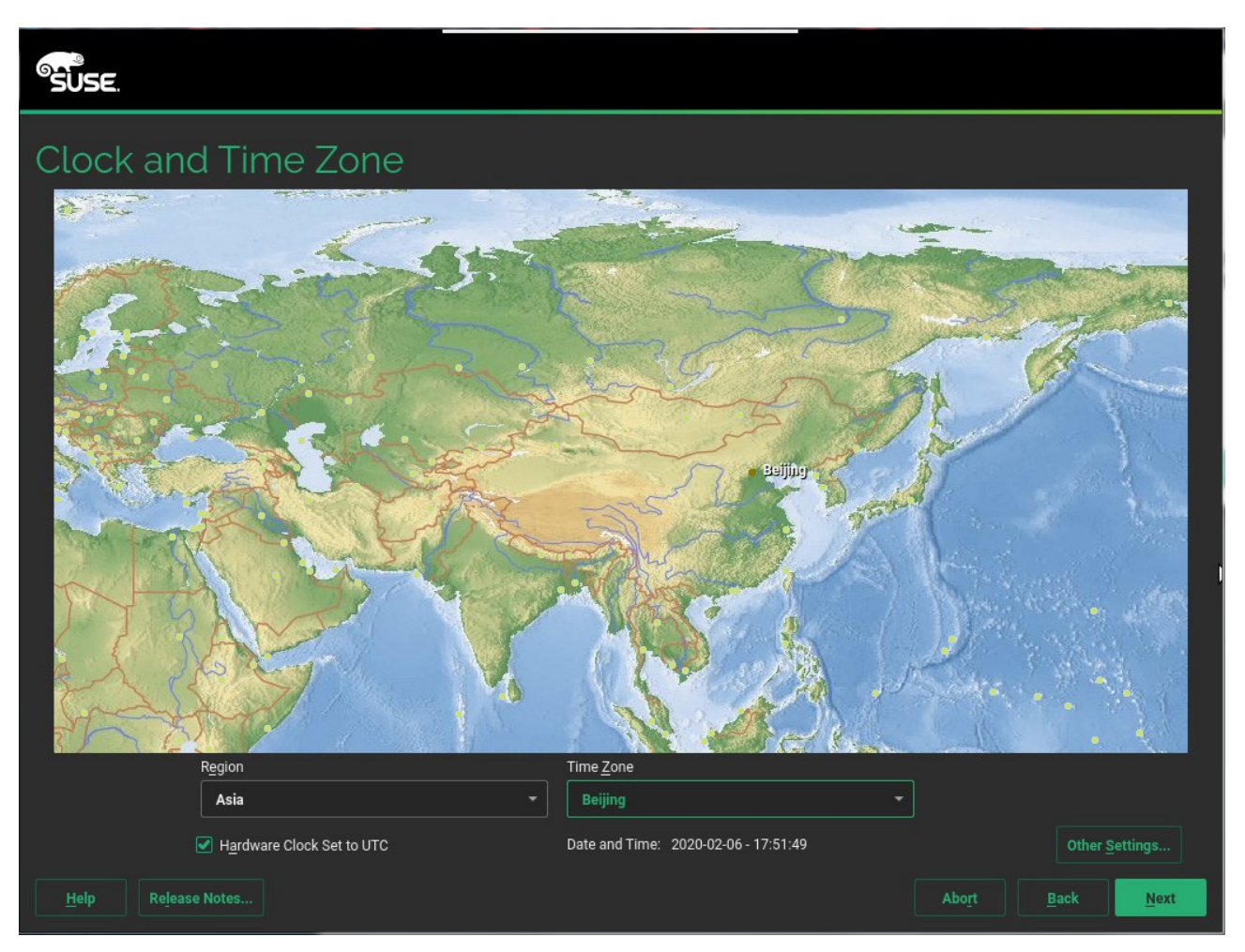

## 8). Local User

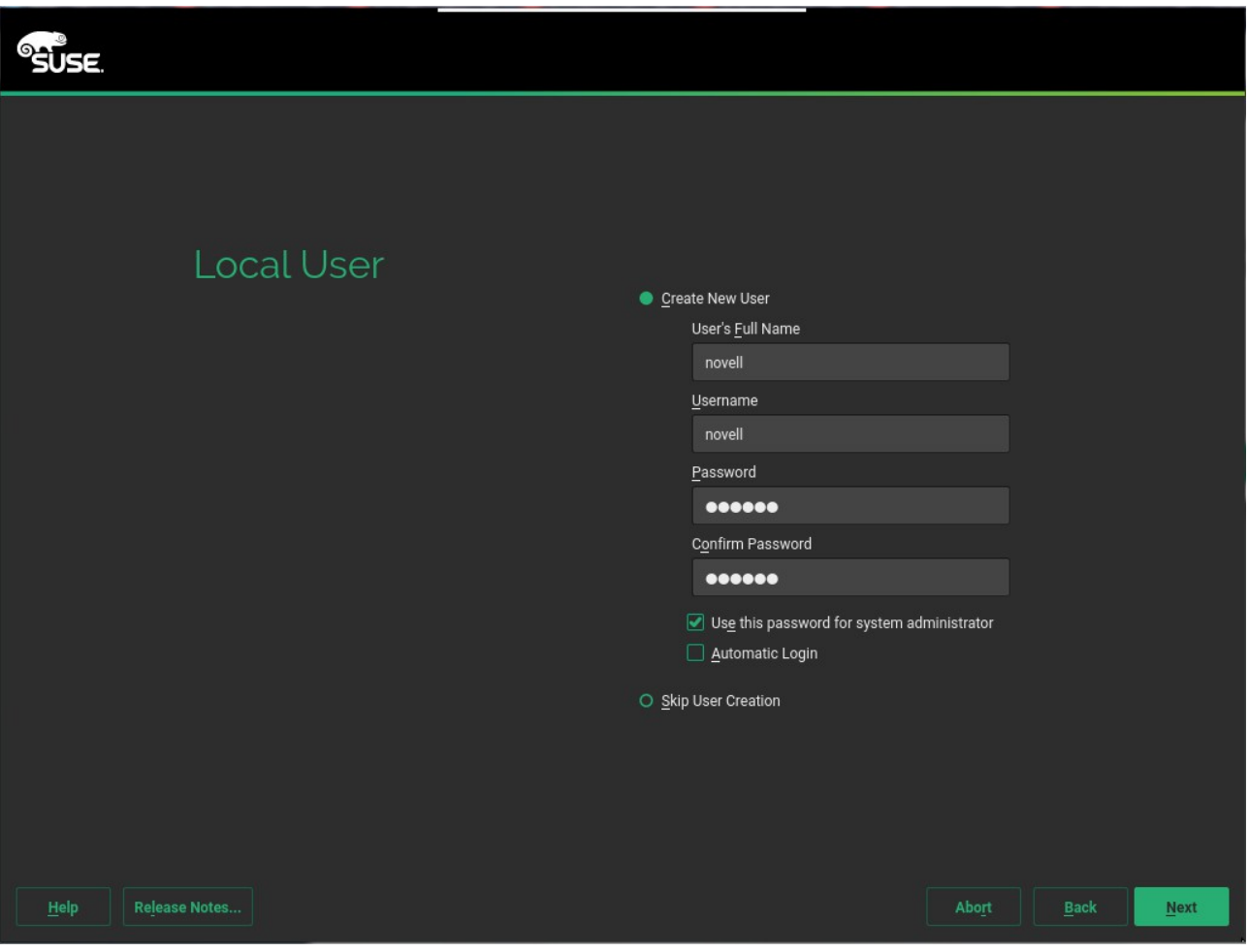

### 9). Installation Settings.

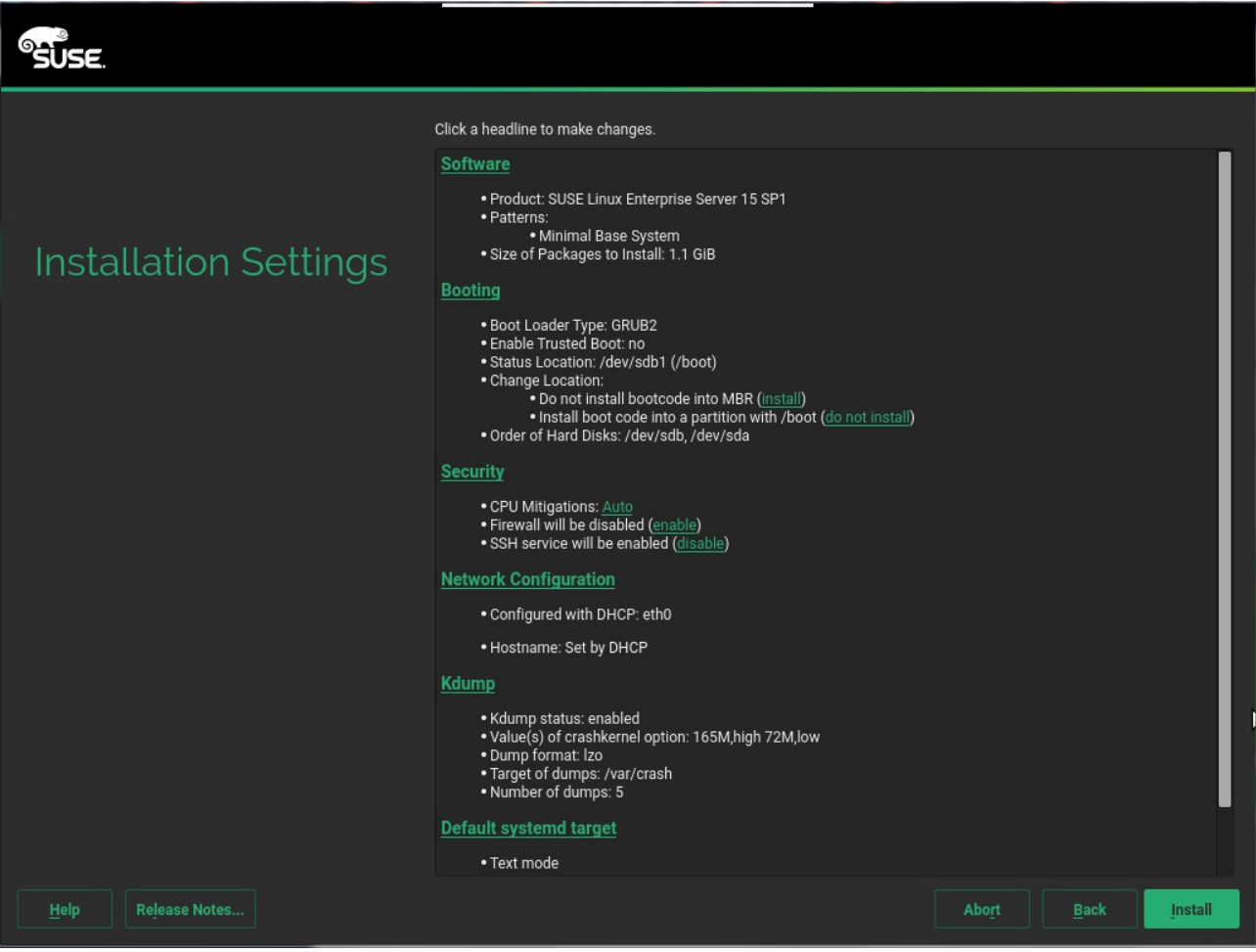

### 10). Confirm Installation.

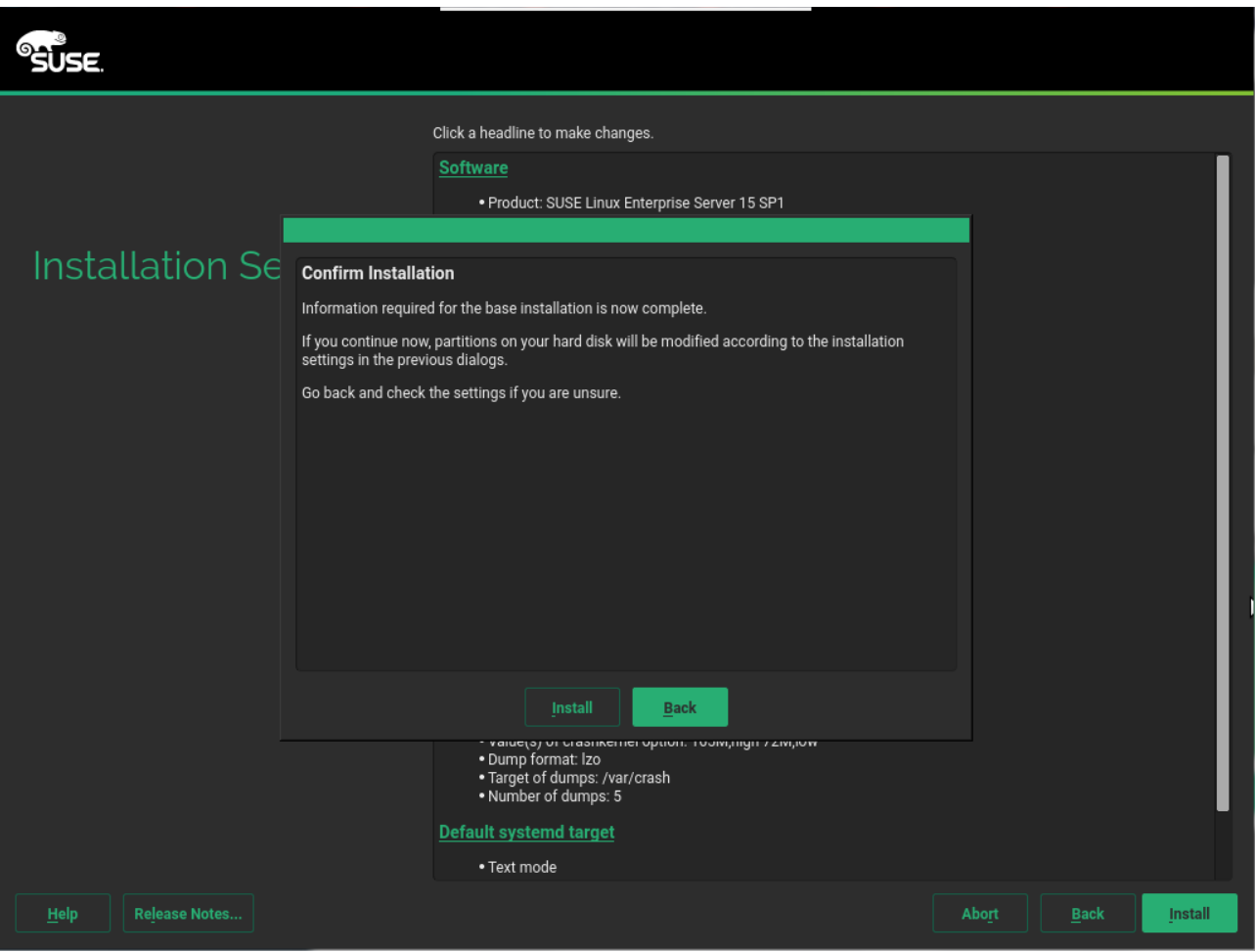

### 11). Performing Installation.

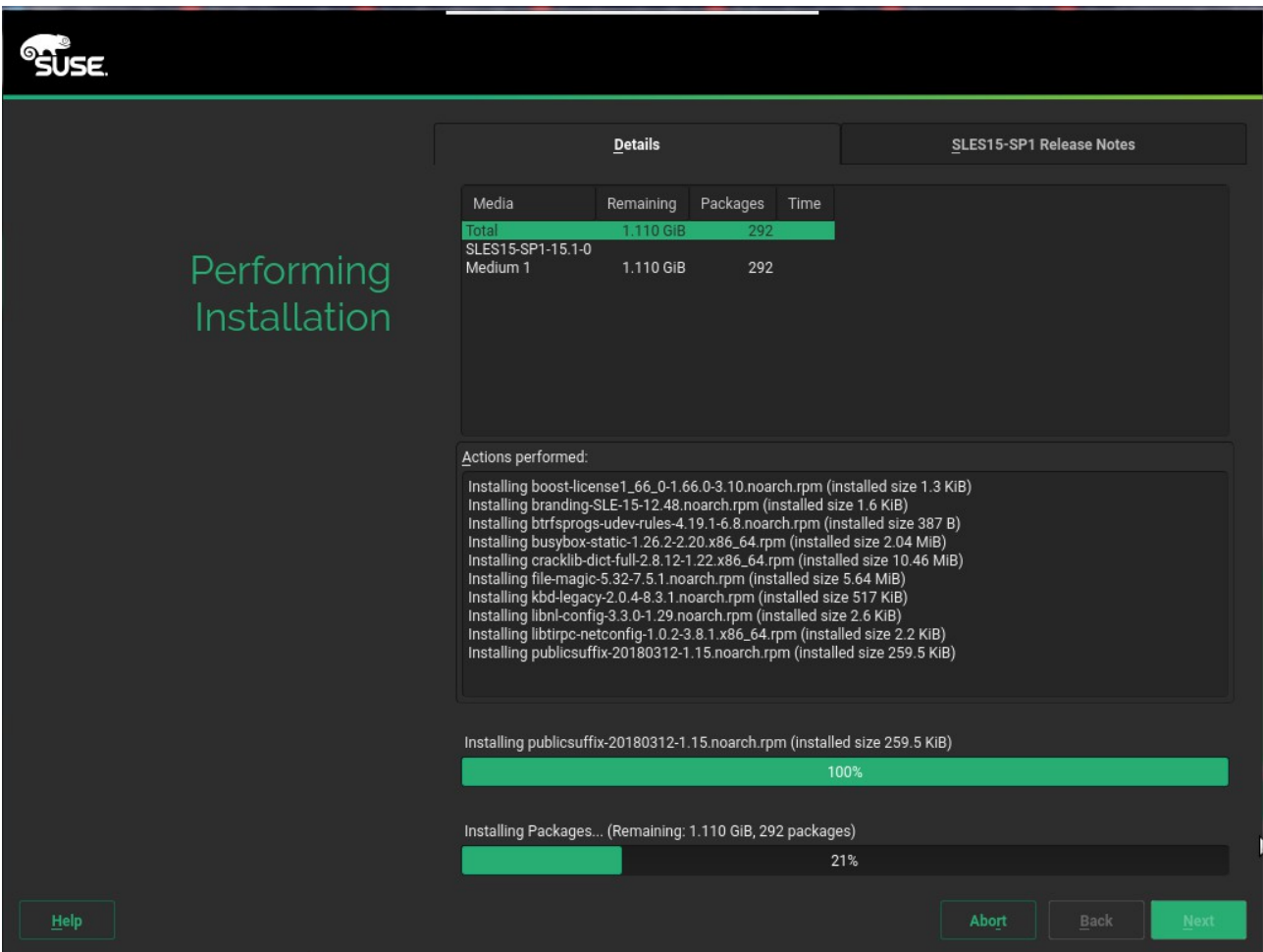

Wait for the installation to finish.

12). After finish installing the SUSE Linux Enterprise Server 15 SP1 guest OS, return to the **Virtual Machines** pane, highlight the row for this virtual machine, and click **Edit**. The **Edit Virtual Machines** dialog box opens. Click the **Boot Options** tab on the sidebar of the dialog box to specify the boot sequence for the virtual device and then change **CD-ROM** to **Hard Disk** from the **First Device** dropdown list. The **Attach CD** check box is also selected, chosen **SLE-15-SP1-Packages-x86\_64-GM-DVD1.iso** from the drop-down list.

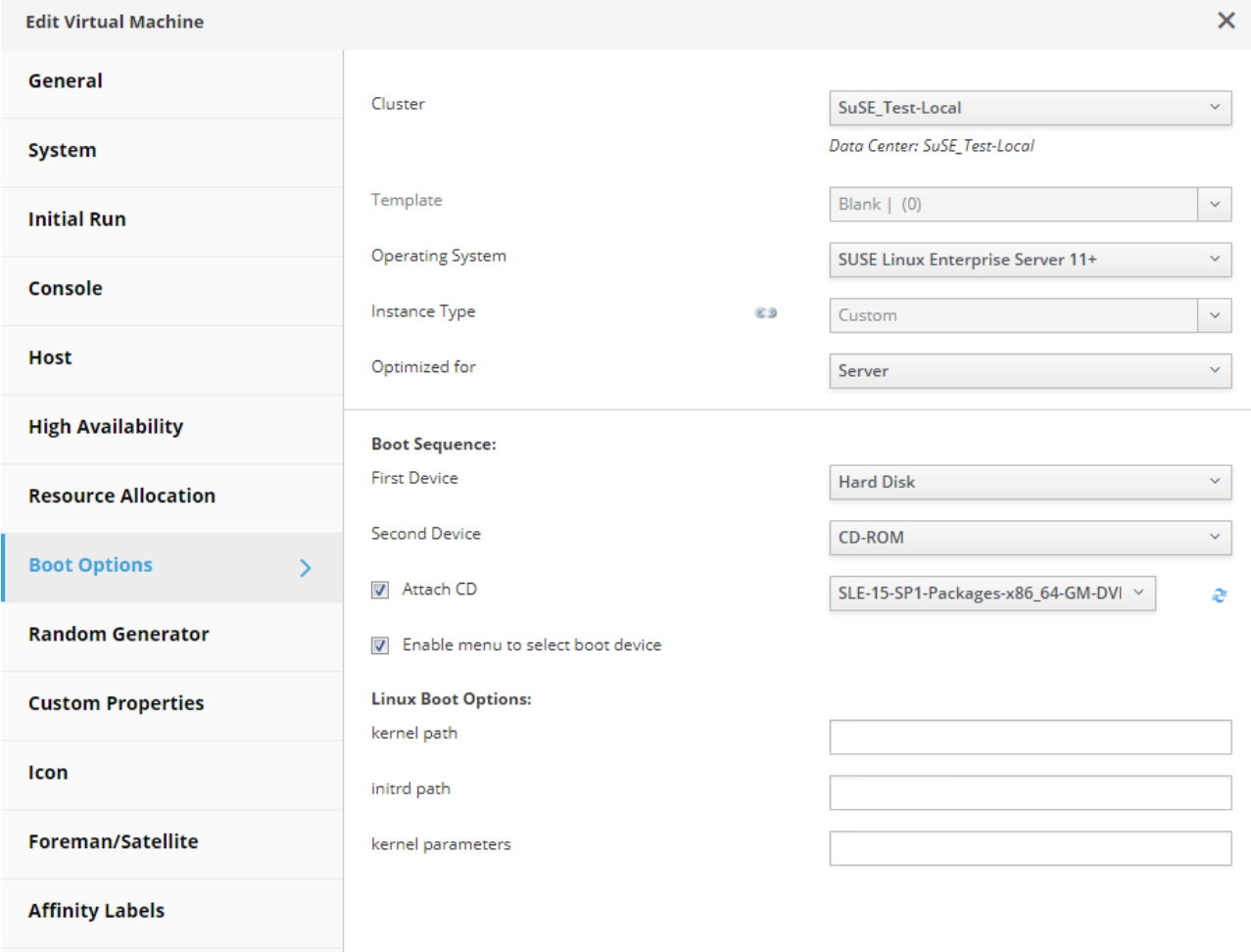

13). Run the virtual machine and start SLES15 SP1 guest OS.

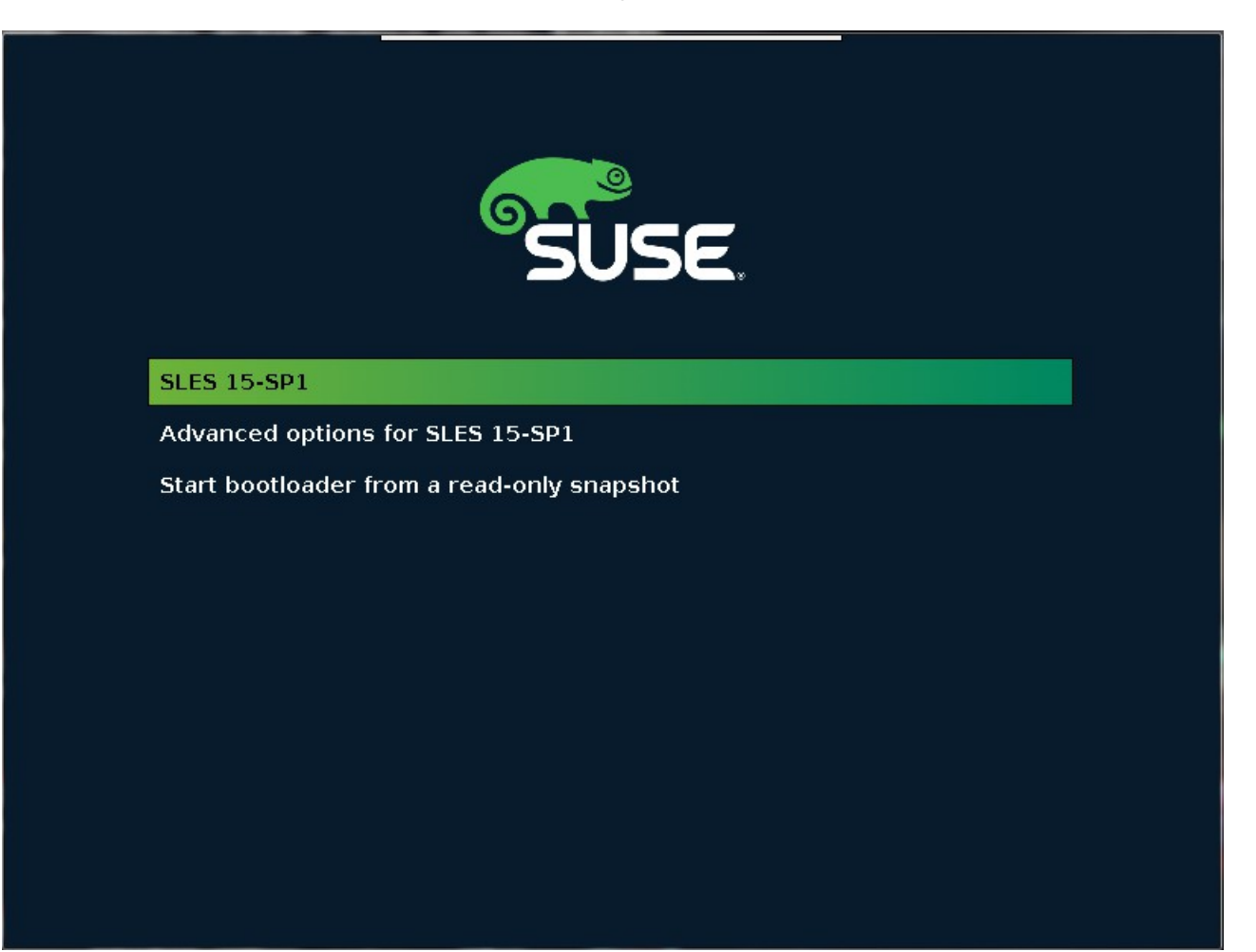

14). After logging into the system, install the required packages.

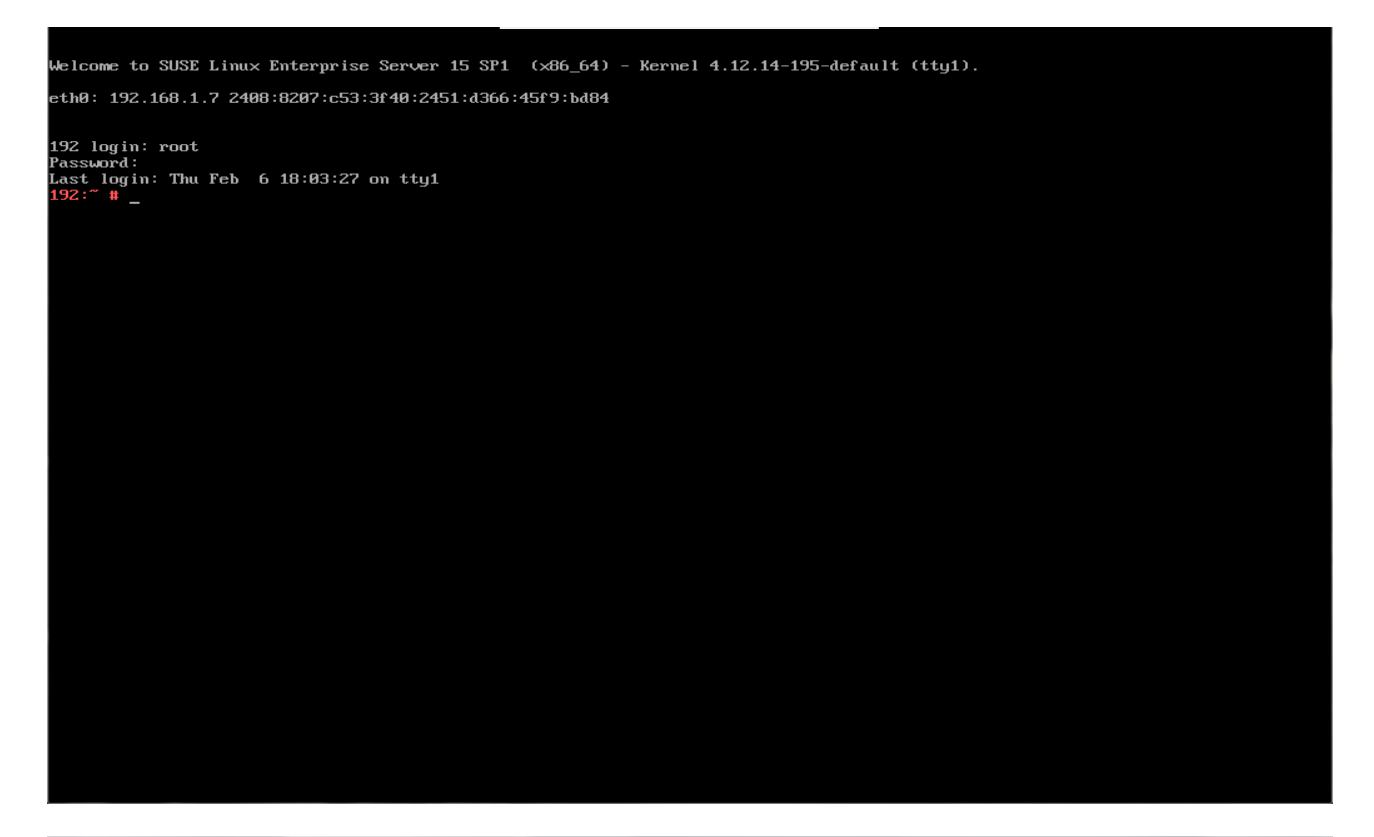

Loading repository data...<br>Reading installed packages.

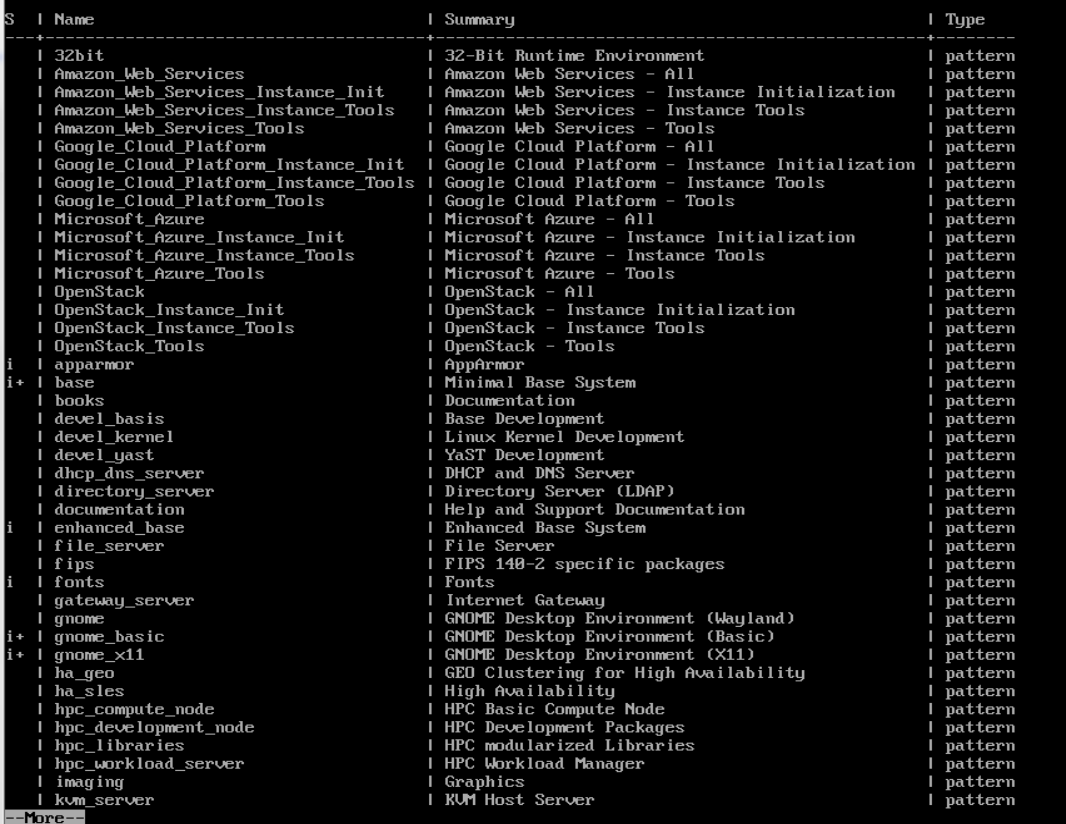

15). Start the GUI, then check the OS release information and kernel version.

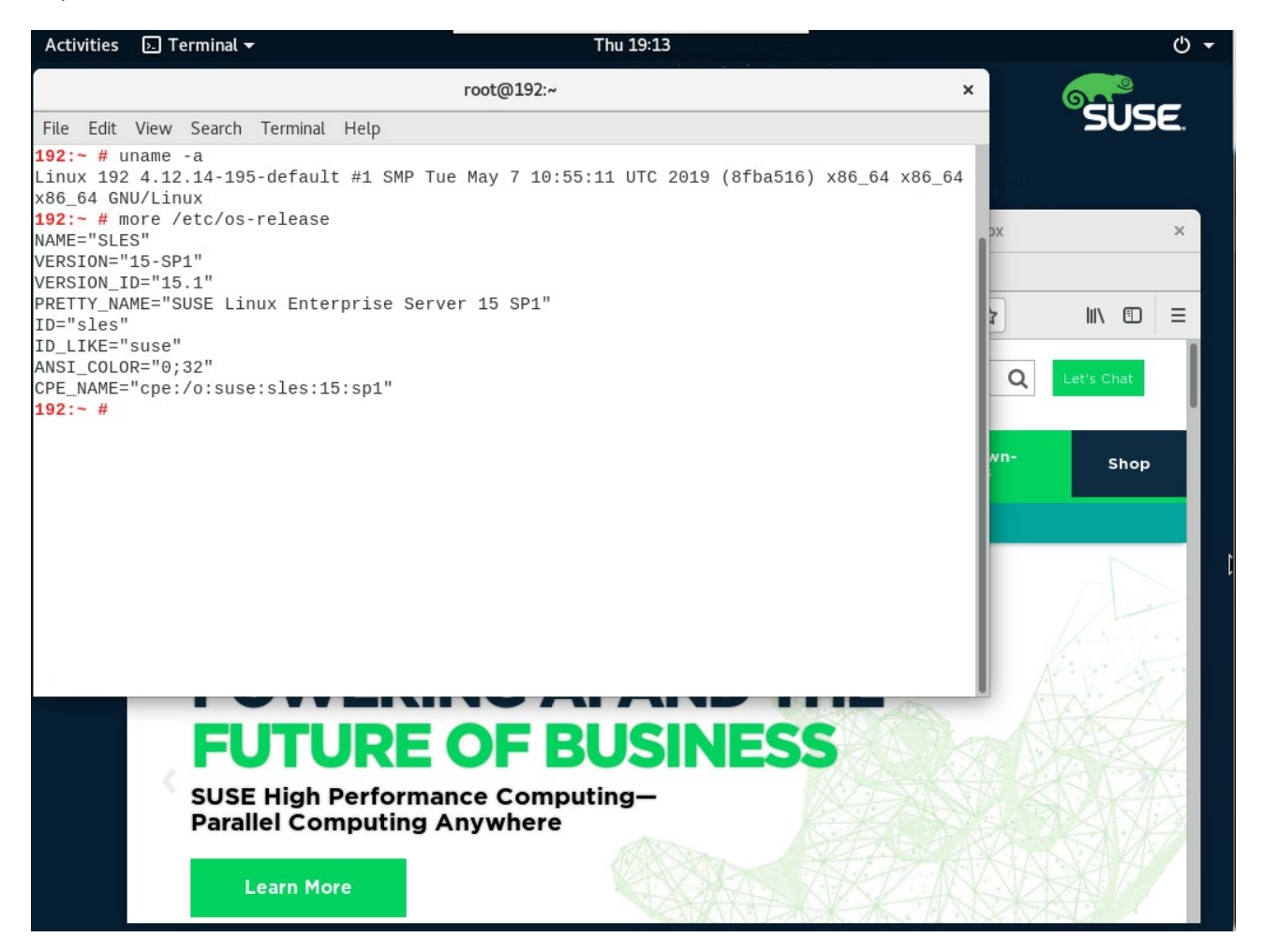

16). In Yast2, the Software Installed as shown below.

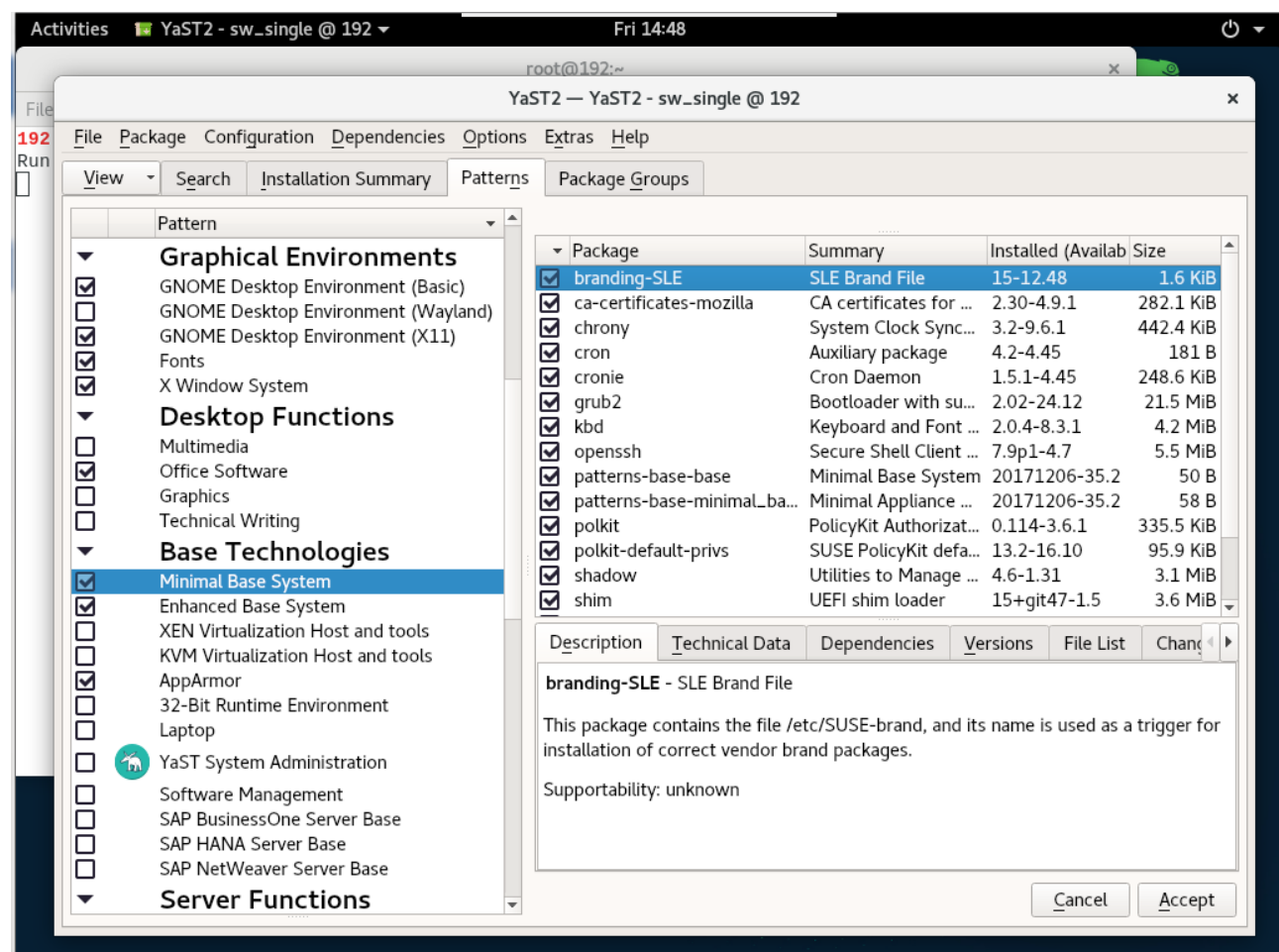

17). Open a browser and visit an external website.

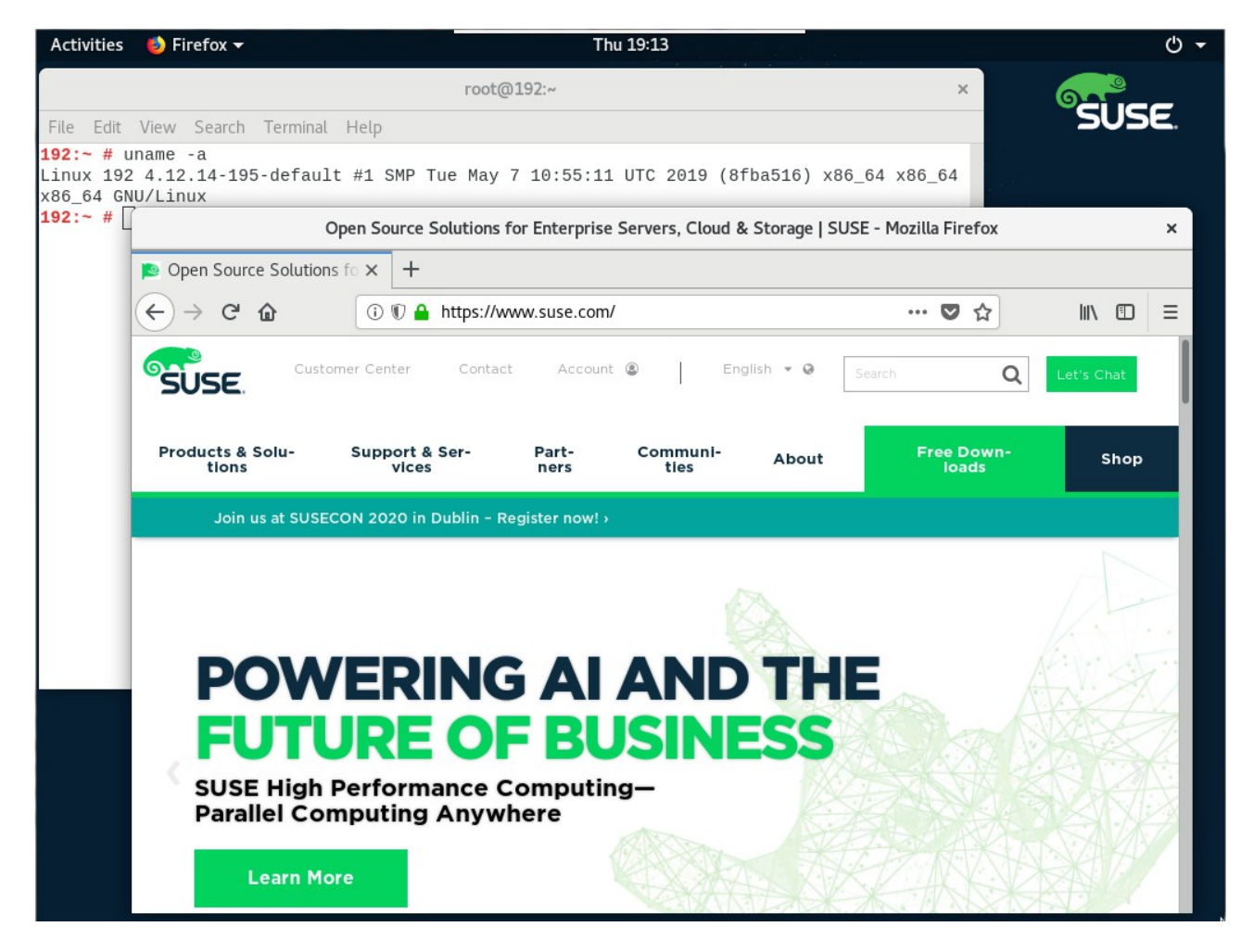

 *Thank you ! SUSE ISV Engineering Team Feb 7th, 2020 [https://www.suse.com](https://www.suse.com/)*